## DESKTOP & LAPTOP COMPUTERS: GETTING STARTED ON YOUR FAMILY HEALTH CENTERS *VIDEO VISIT*

Use a desktop computer or laptop with a camera/microphone. If you can Facetime call, Skype, or do another type of video call with this device, it will work for your FHC *Video Visit.*

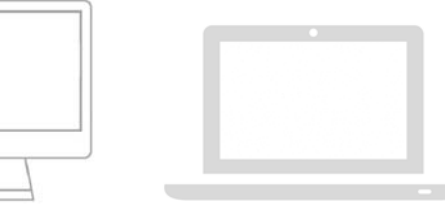

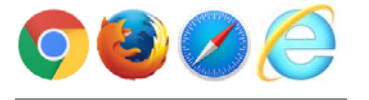

Video Visit works on most browsers. Google Chrome, FireFox, Safari, & Internet Explorer.

2

1

Once you schedule a *Video Visit* appointment, you will receive an email from Family Health Centers that confirms your *Video Visit* appointment.

At least 15 minutes before your first visit, in your Family Health Centers email, click on the green **START VISIT**  button, then follow steps 3-6 to complete your set-up.

Give yourself enough time before first your appointment to complete the set‐up.

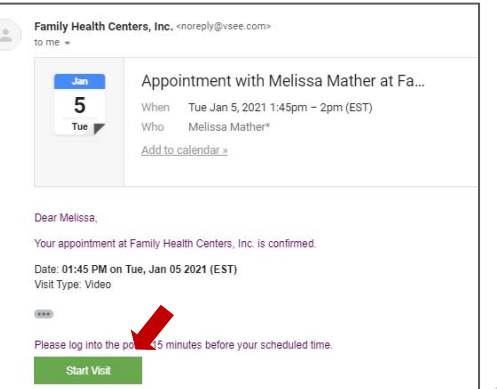

3

You will now be in the Family Health Center Waiting Room.

Click on the green **START APPOINTMENT** button.

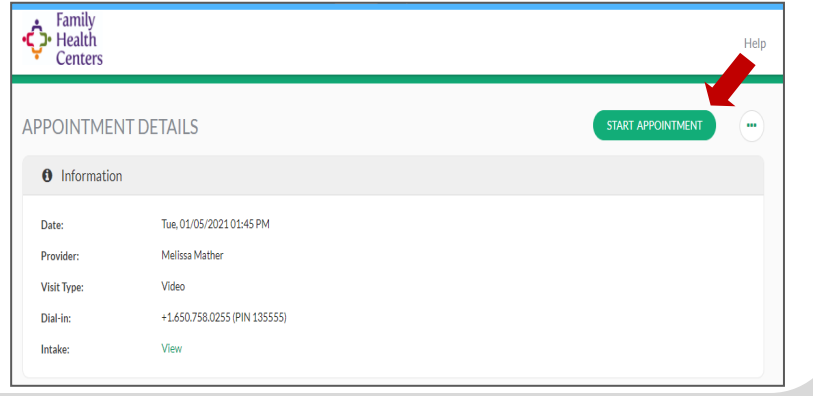

4 <sup>A</sup> pop‐up will appear asking you *"What is your health concern today"* and a check box: **I give my consent to participate in this Telemedicine Consultation**".Click the check box and hit **CONTINUE.** 

> Another pop‐up will appear asking about your medical history. You do not need to fill this out. Click **CONTINUE.**

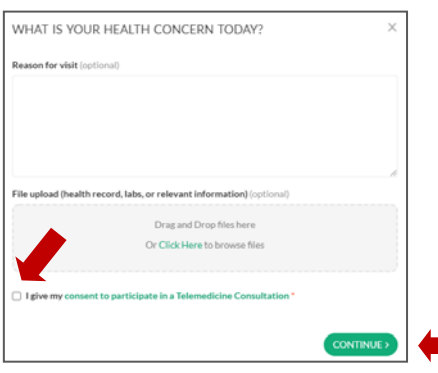

## DESKTOP AND LAPTOP GUIDE FOR FHC *VIDEO VISITS*

5 Another popup screen will appear that says *Launching Family Health Centers Video ApplicaƟon.* Click on the green link that says, **click here to Install Vsee.** 

A VSee screen will appear. Click on the green **Install VSee** button and follow the Installation Instructions the page.

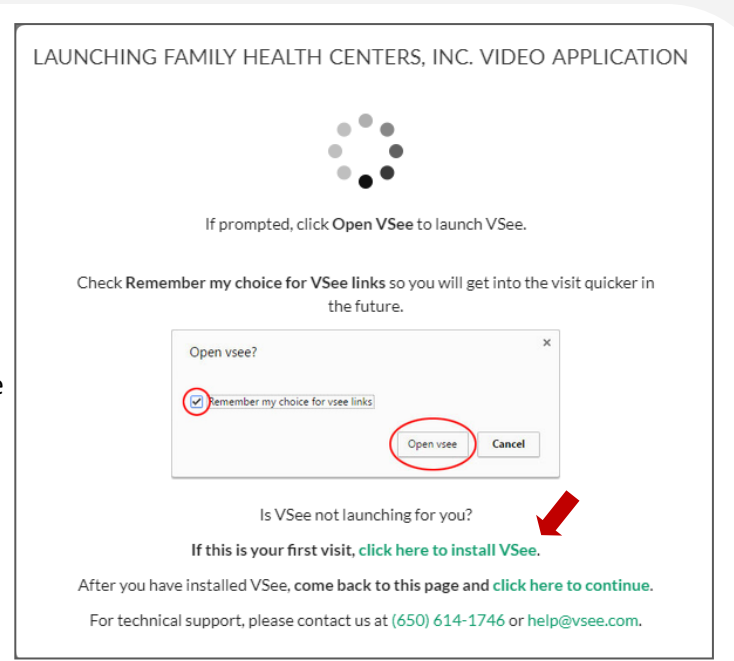

**Control of the State** 

Open vsee? 6 Once VSee is installed, you will see a https://fhclouisville.vsee.me wants to open this application. new screen saying "Open vsee? Click Always allow fhclouisville.vsee.me to open links of this type in the associated app the Open Vsee Button. Open vsee Cancel A new screen will appear, and you should see and hear yourself in a video feed.

## *Video Visit Tips*

begin your **Video Visit.**

- When your *Video Visit* appointment is over, click the red hang up button. It may be helpful to restart your device to ensure a full disconnection from the VSee Application.
- Have a good internet connection

Your provider will join you shortly to

- Be in a place where you can hear well and where you can discuss your private health concerns.
- Video Visit will not let you start your visit 15 minutes or later after your appointment time. Please be on the VSee app at your appointment time or a few minutes early.
- If you need more assistance in setting up your Video Visit or have not received your confirmation **email, please call 502‐772‐8474.**